# KNOWLEDGE FORUM® 4.7

Note: In the lite version, you can not add authors, groups, or additional scaffolds. You should use the Basic or Enhanced version to set-up your database and then your users can use the lite version to add their ideas to the database.

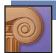

#### SIGNING ON

To log into Knowledge Forum: lite version:

1. Type your Knowledge Forum URL address in your browser in the format:

http://yourmachinename:port#/kforum The "Welcome to Knowledge Forum" window appears along with a KnowledgeForum.jnpl downloaded to your computer. For your next log-in, you can either type URL address in your browser again or double-click the KnowledgeForum.jnpl.

- 2. Select a language from the Language drop-down list.
- 3. Select a database from the **Databases** drop-down list.
- 4. Type your username in the **Login** field.
- 5. Type your password in the **Password** field.
- 6. Click Login.

Knowledge Forum opens to a view.

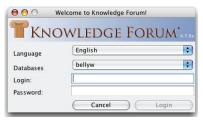

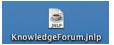

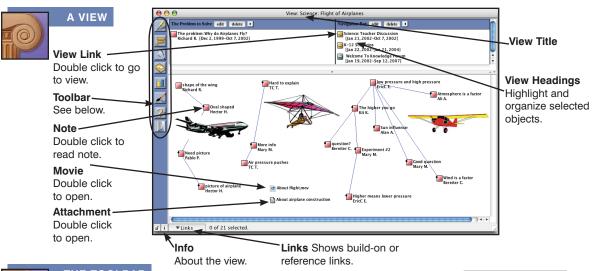

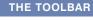

**New Note** To create a new note

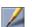

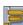

View Finder

To find or create a view

Search To search the database

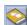

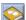

Workspace To access your Workspacer

**Assessment Tools** To access third party applets

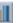

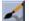

Show/Hide Palette

To show or hide the drawing palette.

Help To get online help

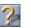

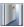

Logout To exit Knowledge Forum Although the toolbar appears on every view. some buttons might not be available to you depending on your user type.

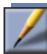

#### CREATING A NOTE

- 1. Click . The **New Note** window appears.
- Complete the basic note features. You do not need to use every feature when creating a note. The basic note features consist of the note contents, problem, scaffolds, and keywords.
- In the File menu, select Save. You will be prompted for a title for the note and you can select the view in which this note will appear.

The note icon will be added to the view and the note window will remain open.

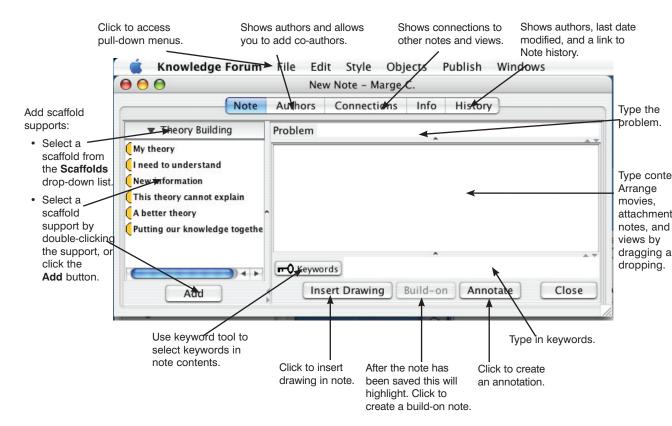

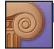

#### ATTACHMENTS AND MOVIES

To add movies and attachments (other documents or images) is to drag them from your desktop to a Knowledge Forum view or note. An image (jpg, png, or gif) can be displayed as an image by using the **Objects** pull-down list on the note or view and selecting **Show in Place**.

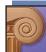

#### **CONNECTING IDEAS**

#### Referencing

#### **A Whole Note**

Drag and drop the note icon to reference into the content of the referencing note.

#### A Part of a Note (Quoting)

Open the referenced note and copy the text you wish to quote, then paste into the content of the referencing note.

#### **A View**

Drag and drop the view icon to reference into the content of the referencing note.

#### A Web Page

Type the Web link in http:// format in the content of the note.

#### **Build-On**

Open a saved note and click the **Build-on** button on the bottom of the note.

A build-on note will open. Add your ideas. When you save the build-on note,

it will be connected to the note it was built on.

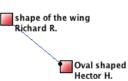

#### Co-Authors

If you are an author of a note, click the Authors tab on the top of the note. Add or remove authors to this note.

#### **Annotate**

Open a saved note and click the Annotate button on the bottom of the note.

An **Annotation** window will open. Type in your annotation. When you close and save it an **Annotation** icon followed by the name of the author will appear in the note.

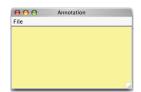

#### Rise-Above

From a view, select the notes you want to rise above (including notes from other users) and select

Rise-Above from the Objects pull-down list. A rise-above folder will appear in the note containing the notes that were selected. Complete the creation of the new Rise-Above note.

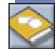

#### **WORKSPACE**

Your **Workspace** is a private space where you can create and edit notes, work on a drawings, add attachments or movies that are only accessible by you. When you are done working on your ideas, you can add them to the view to make them accessible to the community by dragging and dropping them from your workspace to the view.

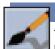

#### **DRAWINGS**

The **Palette** button shows and hides the drawing palette. Use this palette to create a drawing in a view or a note.

You can also drag and drop a jpg, png, or gif from your desktop to a view or note, then use the **Object** pull-down list to **Show in Place**.

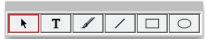

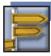

#### THE VIEW FINDER

- 1. From a view, click to access the View Finder.
- Type in the name of the view you want to find or click
   All Views
- Drag and drop from the View Finder to a view to create a view link.

# Knowledge Forum File Edit Objects Layout Windows View Finder All Views Sort by: ① Title ② Date Modified ② Date Created ② Authors

## Creating a New View

1. In the View Finder, go to the Edit pull-down list and select New View.

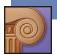

#### **CREATING A VIEW LINK**

To create a view link in a view:

• Drag a view icon from the **View Finder** to a view or from a view to a note.

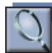

#### **SEARCH**

Search for objects by words, author, title, keyword, date modified or date created.

To perform a search:

- Check or uncheck the Notes, Views, Attachments, Movies and Drawings check boxes to indicate the Knowledge Forum objects to search for.
- 2. Select the initial criterion from the first **Search** drop-down list.
- 3. Select from the second **Search** drop-down list (if applicable).
- Either type the search term in the text field or select from the third drop-down list (if applicable).
- 5. Click Search.

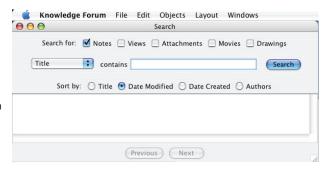

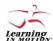

# KNOWLEDGE FORUM® 4.7

QUIC

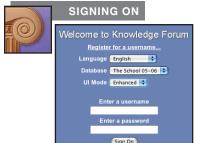

www.KnowledgeForum.com Credits

To log on to Knowledge Forum:

- 1. Type your Knowledge Forum URL address in http://yourmachinename:port#/ format in your browser. The "Welcome to Knowledge Forum" window appears.
- 2. Select a language from the Language drop-down list.
- Select a database from the **Database** drop-down list.
- 4. Choose the **UI Mode**. Enhanced, to match this Quick Reference section.
- 5. Type your username in the **Username** field.
- 6. Type your password in the Password field.
- 7. Click Sign On.

Knowledge Forum opens to a view.

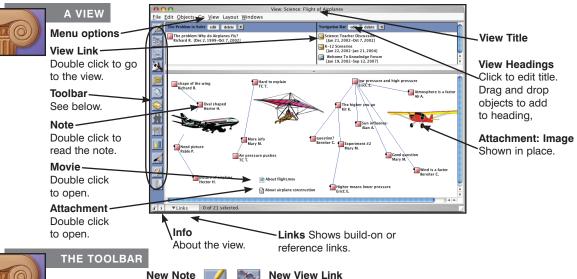

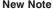

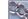

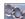

To add a view link to a view

To create a new note

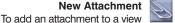

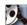

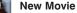

To add a movie to a view

View Finder

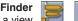

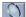

To find or create a view

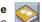

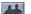

To search the database

Workspace To access your Workspace

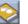

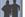

To add, or edit authors and groups.

Scaffolds To view, add, or edit scaffolds

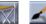

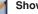

Show/Hide Palette To show or hide the drawing palette.

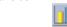

Assessment Tools

To access third party applets

Help To aet online help

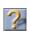

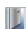

Logout To exit Knowledge Forum Although the toolbar appears on every view, some buttons might not be available to you depending on your user type.

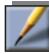

#### **CREATING A NOTE**

- 1. Click . T
  - . The **New Note** window appears.
- Complete the basic note features. You do not need to use every feature when creating a note. The basic note features consist of the note contents, problem, scaffolds, and keywords.
- In the File menu, select Save. You will be prompted for a title for the note and you can select the view in which this note will appear.

The note icon will be added to the view and the note window will remain open.

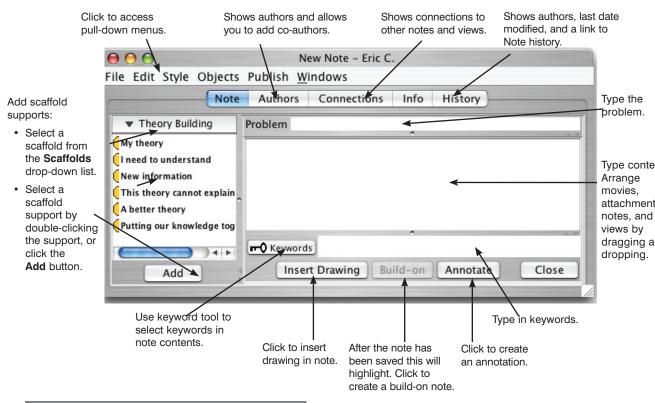

ATTACHMENTS AND MOVIES

or

The easiest way to add movies and attachments (other documents or images) is to drag them from your desktop to a Knowledge Forum view or note. An image (jpg, png, or gif) can be displayed as an image by using the **Objects** pull-down list on the note or view and selecting **Show in Place**.

You can also add an attachment or movie using the or buttons on the toolbar.

To move an existing attachment or movie to a different view or note:

- 1. Use copy and paste from the **File** menu to copy the attachment and paste it in the new view or note.
- 2. Drag and drop an attachment or movie icon from a view or note into the content field of your note.

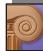

#### **CONNECTING IDEAS**

#### Referencing

#### **A Whole Note**

Drag and drop the note icon to reference into the content of the referencing note.

#### A Part of a Note (Quoting)

Open the referenced note and copy the text you wish to quote, then paste into the content of the referencing note.

#### A View

Drag and drop the view icon to reference into the content of the referencing note.

#### A Web Page

Type the Web link in http:// format in the content of the note.

#### **Build-On**

Open a saved note and click the Build-on button on the bottom of the note.

A build-on note will open. Add your ideas. When you save the build-on note, it will be connected to the note it was built on.

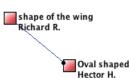

#### **Co-Authors**

If you are an author of a note, click the Authors tab on the top of the note. Add or remove authors to this note.

#### **Annotate**

Open a saved note and click the Annotate button on the bottom of the note.

An **Annotation** window will open. Type in your annotation. When you close and save it an **Annotation** icon followed by the name of the author will appear in the note.

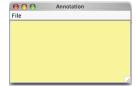

#### Rise-Above

From a view, select the notes you want to rise above (including notes from other users) and select

**Rise-Above** from the **Objects** pull-down list. A rise-above folder will appear in the note containing the notes that were selected. Complete the creation of the new **Rise-Above** note.

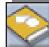

nd

#### WORKSPACE

Your **Workspace** is a private space where you can create and edit notes, work on a drawings, add attachments or movies that are only accessible by you. When you are done working on your ideas, you can add them to the view to make them accessible to the community by dragging and dropping them from your workspace to the view.

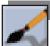

## DRAWINGS

The **Palette** button shows and hides the drawing palette. Use this palette to create a drawing in a view or a note.

You can also drag and drop a jpg, png, or gif from your desktop to a view or note, then use the **Object** pull-down list to **Show in Place**.

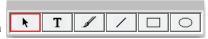

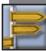

#### THE VIEW FINDER

- 1. From a view, click to access the View Finder.
- Type in the name of the view you want to find or click All Views
- 3. Drag and drop from the **View Finder** to a view to create a view link

## **Creating a New View**

1. In the View Finder, go to the Edit pull-down list and select New View.

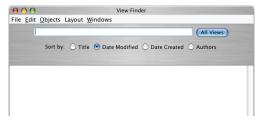

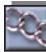

#### CREATING A VIEW LINK

To create a view link in a view:

• Drag a view icon from the View Finder to a view or from a view to a note.

or

- 1. Click . The New View Link window appears.
- 2. Select the view to link to from the Choose a view drop-down list.

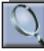

#### **SEARCH**

Search for objects by words, author, title, keyword, date modified or date created.

To perform a search:

- Check or uncheck the Notes, Views, Attachments, Movies and Drawings check boxes to indicate the Knowledge Forum objects to search for.
- 2. Select the initial criterion from the first **Search** drop-down list.
- 3. Select from the second **Search** drop-down list (if applicable).
- Either type the search term in the text field or select from the third drop-down list (if applicable).
- 5. Click Search.

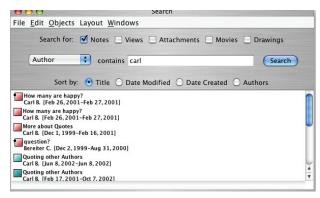

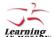

## KNOWLEDGE FORUM® 4.7

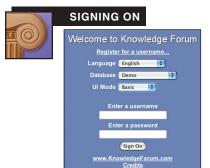

To log on to Knowledge Forum:

- 1. Type your Knowledge Forum URL address in http://yourmachinename:port#/ format in your browser. The "Welcome to Knowledge Forum" window appears.
- 2. Select a language from the Language drop-down list.
- Select a database from the Database drop-down list.
- 4. Choose the **UI Mode**, Basic, to match this Quick Reference section.
- 5. Type your username in the **Username** field.
- 6. Type your password in the **Password** field.
- 7. Click Sign On.

Knowledge Forum opens to a view.

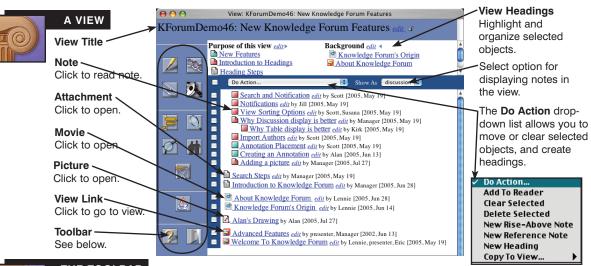

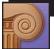

#### THE TOOLBAR

**New Note** To create a new note

**New View Link** 

To add a view link to a view

**New Attachment** 

**New Movie** 

To add an attachment to a view To add a movie to a view

**View List** 

Search

To find or create a view

To search the database

My Reader To access My Reader

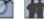

Scaffolds

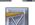

Authors To view, add, or edit authors, groups, and registration codes

To view, add, or edit scaffolds

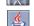

Applet List To access third party applets

Help To get online help

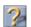

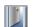

Logout To exit Knowledge Forum

While the toolbar appears on every view, some buttons may not be available to you depending on your user type.

#### KNOWLEDGE FORUM • Basic • KNOWLEDGE FORUM • Basic • KNOWLEDGE FORUM

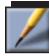

#### CREATING A NOTE

- 1. Click . The New Note window appears.
- Complete the basic note features. You do not need to use every feature when creating a note. The basic note features consist of the Title, In View, Scaffold, Content, Reference, Keywords, and Problem sections.
- Click Advanced to access the advanced note features. You do not need to use the advanced features to create a note. In advanced mode, you can add co-authors, hide or display image attachments, and nominate a note for publication.
- 4. Click Close and Contribute.

The note appears in read mode as it is added to the view.

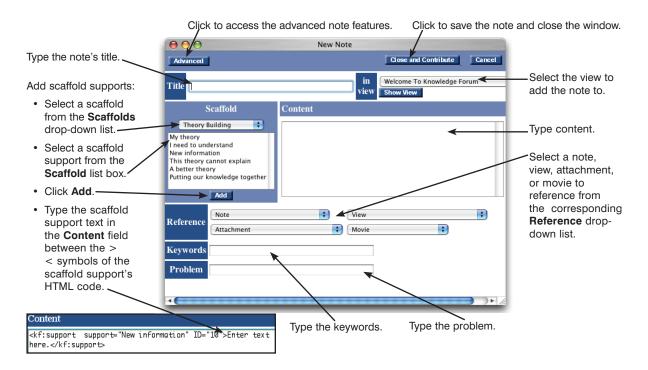

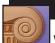

#### REFERENCING

#### **Whole Note**

Select the note to reference from the **Note** drop-down list in the **Reference** section of the referencing note.

#### Part of a Note (Quoting)

Open the referenced note and copy and paste the text you wish to quote between the > < symbols in the **Content** field of the referencing note.

#### View

Select the view to reference from the **View** drop-down list in the **Reference** section of the referencing note.

#### Web Page

Type the Web link in http:// format in the **Content** field of the note.

#### **Movie Segment**

Open the movie. Set the start and end points of the movie segment and click **Produce Movie Segment**. Copy the movie segment's HTML code into the **Content** field of the referencing note.

HTML code for each reference will be added to the **Content** field of your note.

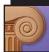

#### **CONNECTING IDEAS**

In addition to referencing, you can connect ideas in Knowledge Forum using several different methods.

#### **Rise-Above Note**

From a view, check the notes you want to rise above (including notes from other users) and select **New Rise-Above** from the **Do Action** drop-down list. Complete the creation of the new rise-above note.

#### **Build-On Note**

In read mode, click **Build-on** in the note you want to build on. Complete the creation of the build-on note.

#### Co-Authors

In advanced mode, add or remove authors from the **Authors** section of the note.

#### **Publish**

In advanced mode, click the **Candidate for Publication** check box.

#### Annotate

In read mode, click **Annotate** and type your annotation in the **Annotation** field of the New Annotation window.

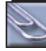

nt.

s,

nd

#### **ATTACHMENTS**

To add an attachment to a view:

- Click The New Attachment window appears.
- 2. Type the title in the Title field.
- 3. Click **Choose File**. The Open window appears.
- 4. Select the file to attach.
- Click Choose.
- In the New Attachment window, select the view to add the attachment to.
- 7. Click Close and Contribute.

To add a new attachment to a note:

- Select Create new attachment from the Attachment drop-down list in the Reference section. The New Attachment window appears.
- 2. Complete the New Attachment window.
- 3. Click Close and Contribute to save the note.

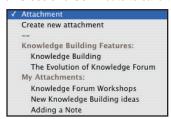

Attachment drop-down list

To add an existing attachment to a note:

- Select an attachment from the Attachment drop-down list in the Reference section.
- 2. Click Close and Contribute.

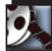

#### MOVIES

To add a movie to a view:

1. Click

. The New Movie window appears.

2. Type the title in the **Title** field.

3. Click
Choose
File next

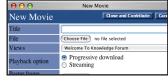

to the File field. The Open window appears.

- 4. Select the movie file to attach.
- 5. Click Choose.
- In the New Movie window, select the view to add the movie to.
- 7. Select the playback option.
- 8. If you want to add a poster frame:

Click **Choose File** next to the **Poster frame**. The Open window appears.

Select a .jpg file to associate with the movie. Click **Choose**.

In the New Movie window, click Close and Contribute.

To add a new movie to a note:

- Select Create new movie from the Movie drop-down list in the Reference section. The New Movie window appears.
- 2. Complete the New Movie window.
- 3. Click Close and Contribute to save the note.

To add an existing movie to a note:

- Select a movie from the Movie drop-down list in the Reference section.
- 2. Click Close and Contribute.

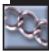

#### CREATING A VIEW LINK

To create a view link in a view:

- 1. Click . The New View Link window appears.
- 2. Select the view to link to from the Choose a view drop-down list.

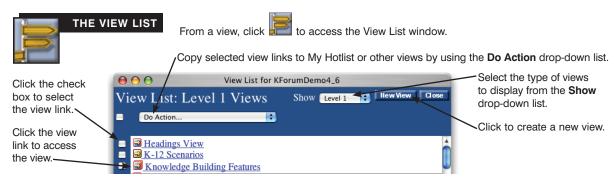

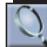

#### **SEARCHING**

Search for objects by text in the object body, author, keyword, note title, view title, problem, scaffold support, user group, date created, date last modified, unread, references to your notes, and, for editors and managers, status and accessibility. The initial criterion chosen will determine the remaining **Search** fields available.

To perform a search:

- Check or uncheck the Notes, Views, Attachments, and Movies check boxes to indicate the Knowledge Forum objects to search for.
- 2. Select the initial criterion from the first Search drop-down list.
- 3. Select from the second **Search** drop-down list (if applicable).
- 4. Either type the search term in the text field or select from the third drop-down list (if applicable).

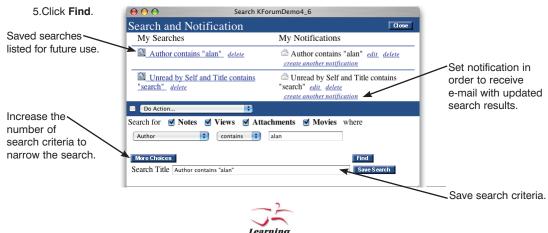

Learning in Motion • 497 Lake Avenue • Santa Cruz, CA 95062 • www.learn.motion.com • www.KnowledgeForum.com